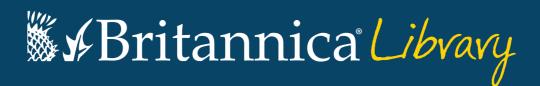

# **Guided Tour**

Your guide to getting started with Britannica Library.

Brought to you by BadgerLink:

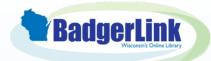

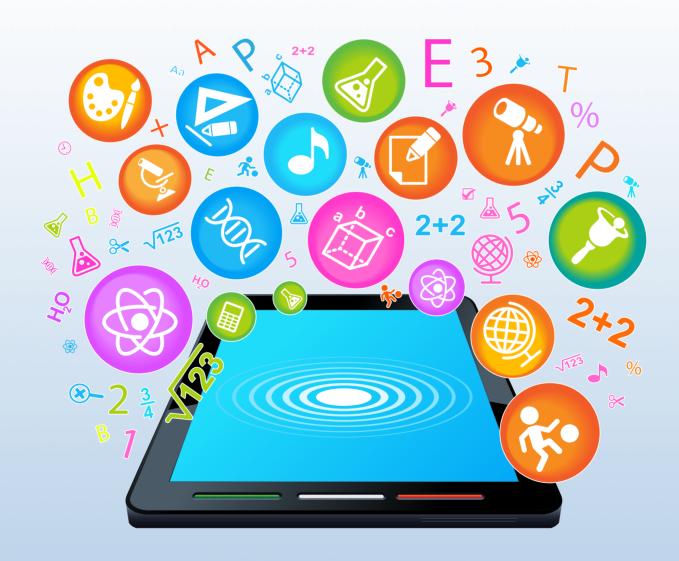

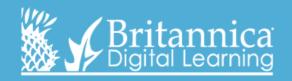

#### The Landing Page

On this page you can search in any level. Each of the levels has its own search box. You can also click on 'Children,' 'Young Adults' or 'Reference Center' to go directly to each respective homepage.

Britannica Library button – this button appears at the top of every page; clicking it will bring you back to the Landing Page so that you can start a new search or switch levels.

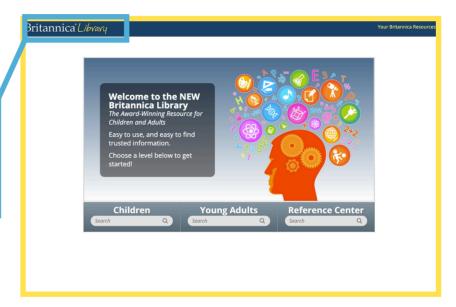

Each level – Children, Young Adult, Reference Center – has its own homepage containing age-appropriate, interactive features and unique ways to explore the site.

Children Homepage

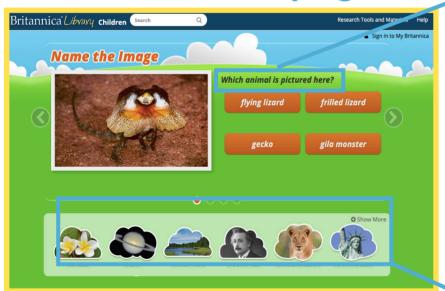

Students can answer quiz questions, which will lead them into the related Britannica article to learn more!

Here are some shortcuts to great features like our World Atlas and Compare Countries. Students can also find our Geography Explorer, learn about different animals in Animal Kingdom and browse by topic in Articles from this menu.

# Young Adults Homepage

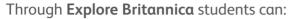

- Browse Articles by subject
- Look for Biographies by era, nationality, gender and/or significance
- Explore the World Atlas
- Compare statistical information between different countries with our **Compare Countries** tool

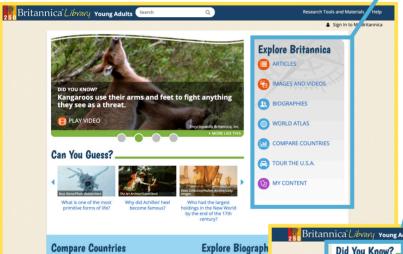

Check out our **Did You Know?** videos – these alternating videos are a great way to start a discussion or learn new and interesting facts about a variety of topics.

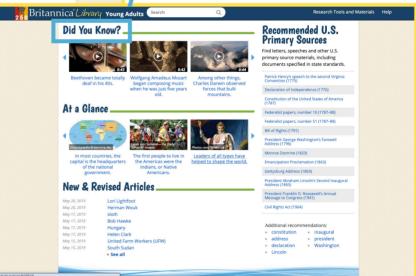

# Reference Centre Homepage

- Research Tools and Materials here students can find lots of resources for their projects, including:
- Pre-Research Planner helps students think about the before, during and after of researching, teaching students to research instead of just search
- **How To's** guides to research presentation including research papers, book reviews, science reports and presentations.

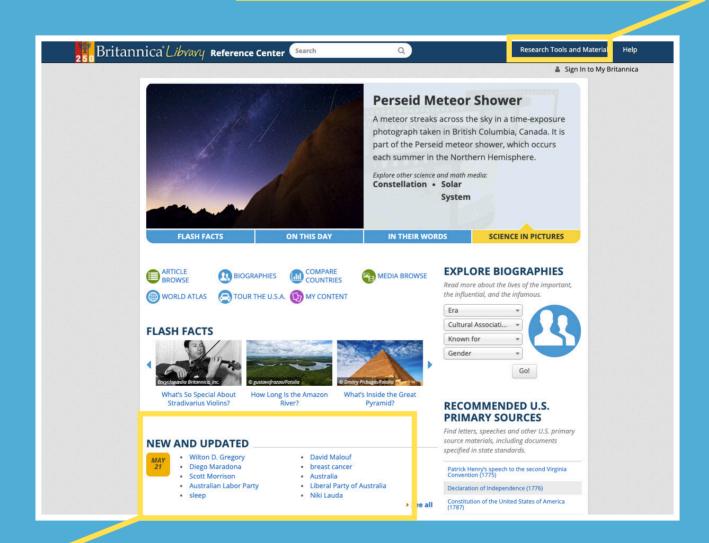

Check out our **New and Revised Articles** section. Britannica guarantees to be continuously updated and here you can see which articles we've recently added or updated.

### Search Results Page

Current Search – here you can search multiple levels at once. By providing three content levels tailored to literacy ability, students can navigate to the level that is suitable for them without changing the age-appropriate visual appearance.

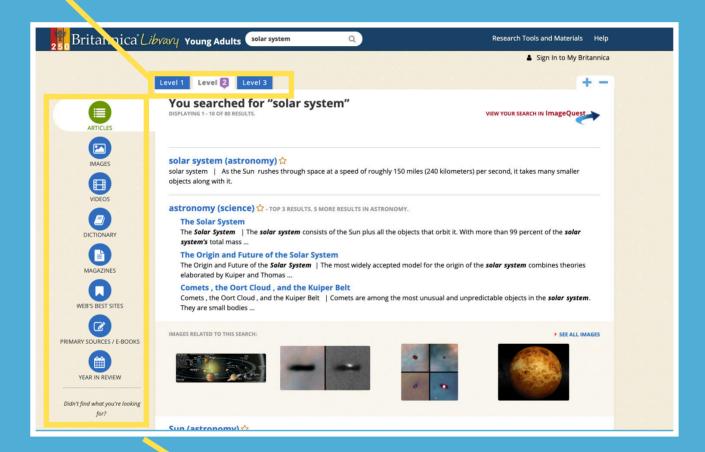

Here you can see our many content types that are included in every search, such as images, journals and recommended websites.

#### **Article Page**

These tabs help you navigate between the article and relevant multimedia. The 'Related' tab takes students to a page where they will find encyclopedia articles that relate to your search topic. This helps students expand their research and make meaningful connections while researching.

Britannica Library Young Adults

This is the article's table of contents. You can view the **Table of Contents** throughout the article by clicking on these buttons.

solar system Article Images & Videos Related [+] Expand All 1 2 3 Article Reading Level Introduction The Solar System in Space Introduction Parts of the Solar System As the Sun r Formation and Future of the Solar kilometers) System include the Additional Reading asteroids, co the Sun. To Did You Know? solar system. The solar system itself orbits the People once thought that every 225 million years. everything in the solar system Earth is one of the larger bodies of the solar s bits around Earth. Jupiter, which are the largest members of the microscopic particles of dust and the even sm RELATED RESOURCES FOR THIS ARTICLE and gas is very thinly scattered in the hu system. (See and the solar system at a glance.) ■ Web's Best Sites The Solar System in Space View search results for: Astronomers do not know exactly how far out distance of about 93 million miles (150 million in describing the vast distances of the solar sy between Earth and the Sun. There are eight planets in the solar sys 2.8 billion miles (4.5 billion kilometers) out than Neptune. Most comets are th belt and the much more distant Oort c The farthest reaches of the Oort cloud kilometers), from the Sun.

Every article has the 'double-click dictionary'. Double click on any word to see its definition – a handy tool to help build confidence for students with different English language levels and offer challenging extensions for excelling students.

Here students can switch between the three different reading levels – Children, Young Adult, and Reference Center – to view content levels tailored to their literacy ability. Students navigate to the level that is suitable without changing the age-

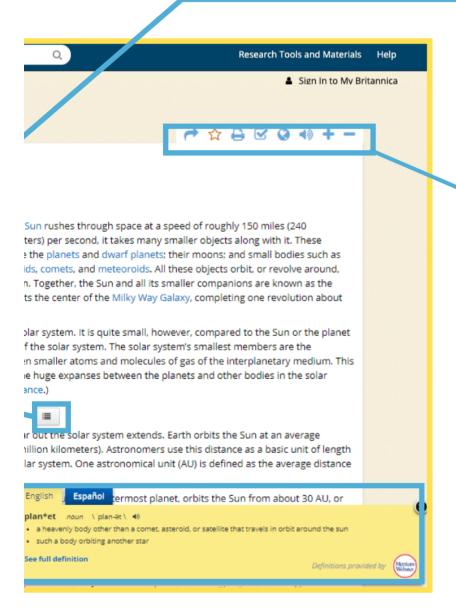

These navigation tools make it easy for students to take action:

- 'Favorite' an article
- Print
- E-mail
- Easy Citations
- Google Translate
- Text-to-speech
- Increase font size
- Decrease Font size

# Britannica Library is made available to Wisconsin through:

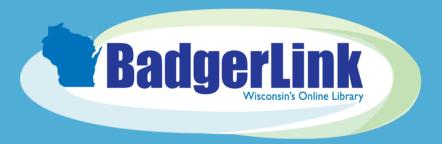

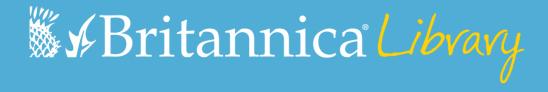

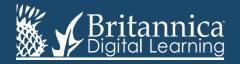